# Realizar Atribuição

Atribuição Inicial

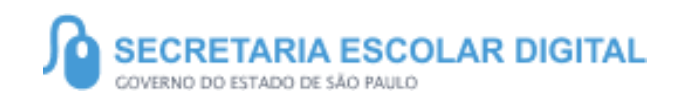

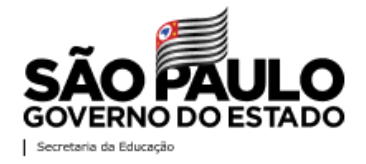

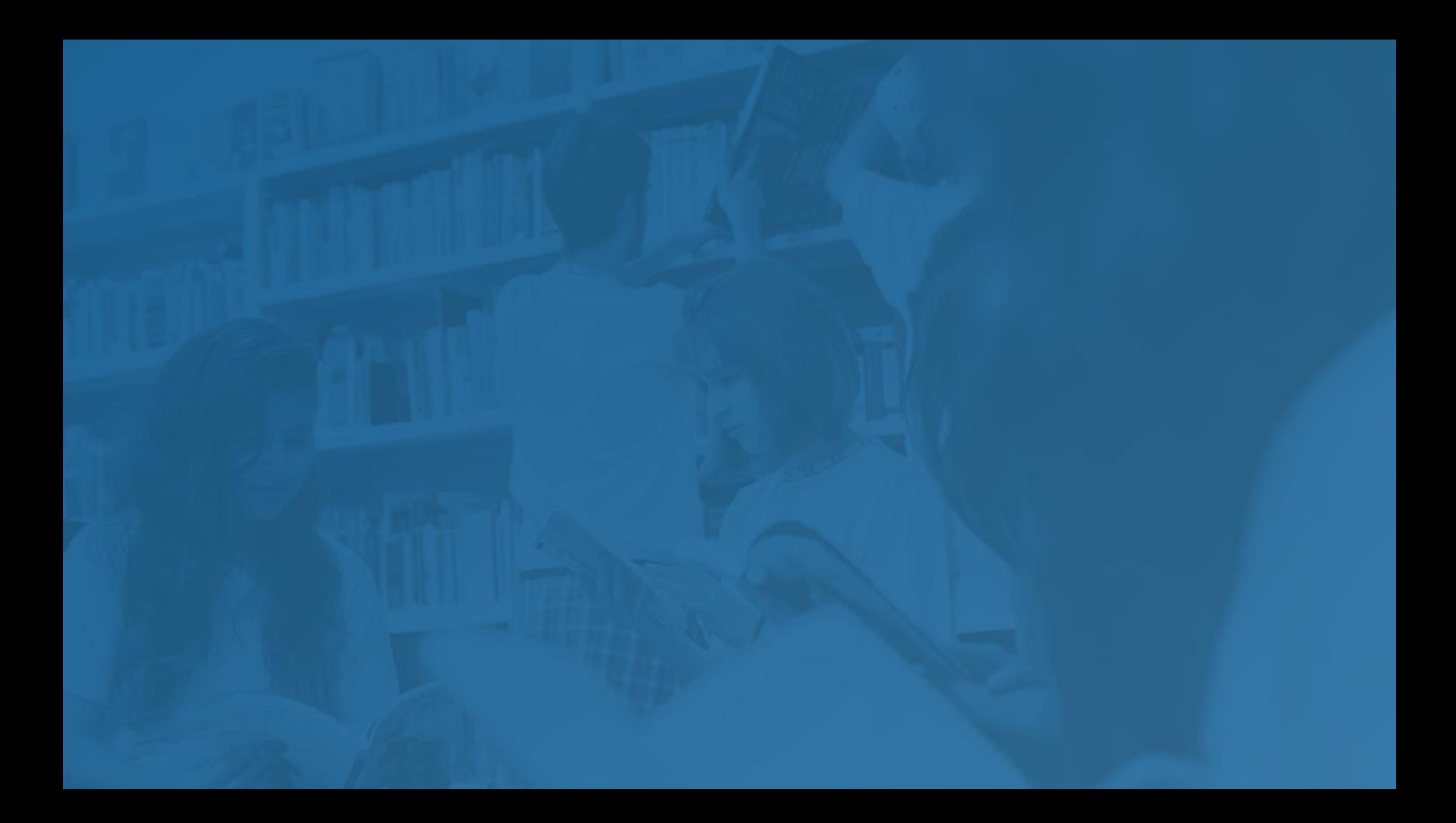

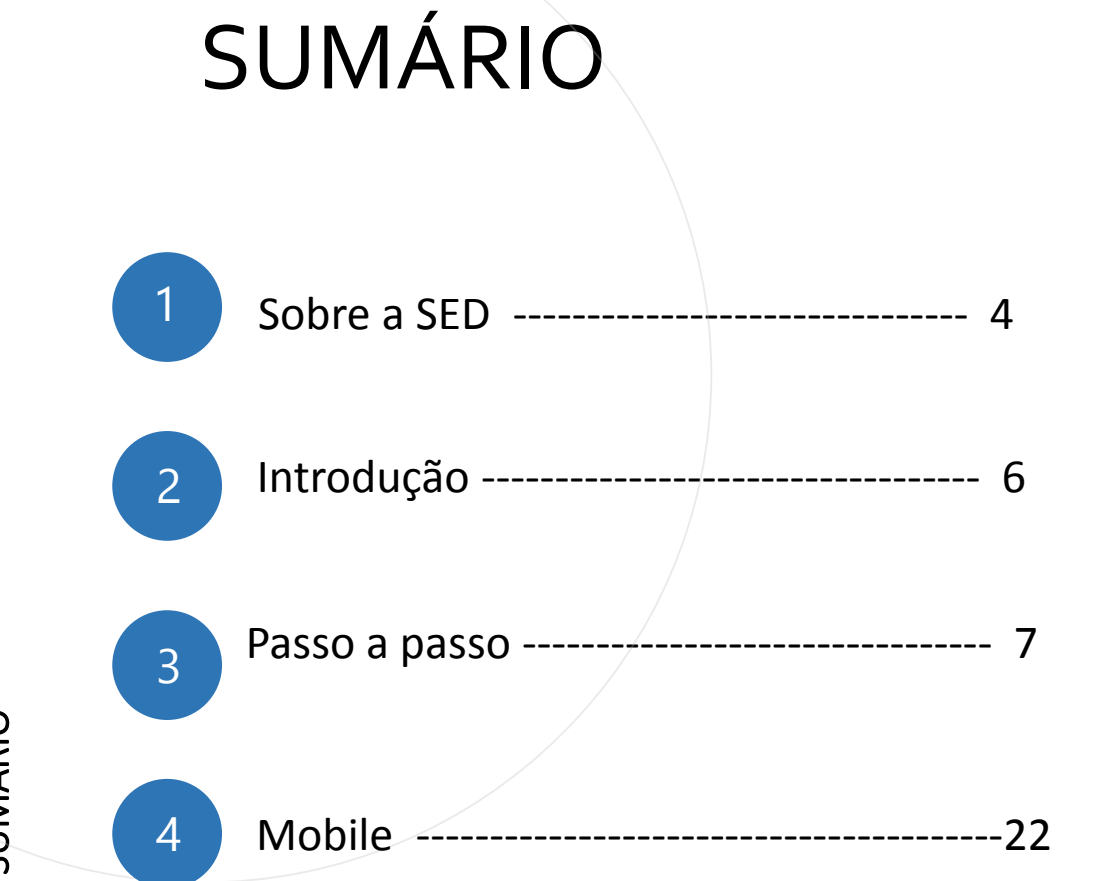

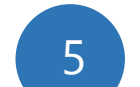

Portal de Atendimento --------------------23

**3**

SUMÁRIO

#### **SOBRE** A SED

A Plataforma SED foi criada em 2014 e instituída oficialmente em 2016 através da Resolução SE 36 de 25 -05 - 2016.

Hoje a plataforma SED é utilizada pelas redes: estadual, municipal e privada em todo o Estado de São Paulo e possui interface com os aplicativos Diário de Classe, Leitor Resposta e Minha Escola SP disponíveis na loja de aplicativos para dispositivos com sistema operacional *Android.* 

A SED é personalizada para cada tipo de usuário. Para os pais e responsáveis dos estudantes, por exemplo, estão disponíveis as notas e faltas do estudante. Já os alunos podem solicitar a carteirinha, criar suas contas de e -mail e emitir documentos escolares.

Além do site [https://sed.educacao.sp.gov.br](https://sed.educacao.sp.gov.br/), a SED também pode ser acessada sem o consumo de dados móveis por meio do aplicativo "Secretaria Escolar Digital" também disponível na loja de aplicativos para dispositivos com sistema operacional Android.

**5**

<https://sed.educacao.sp.gov.br/>

 $\overline{\mathcal{A}}$ 

# INTRODUÇÃO

Neste material você irá aprender a como Realizar Atribuição das turmas aos docentes que manifestaram interesse . Os perfis que possuem acesso são :

- Diretor de Escola

- Diretoria de Ensino

## Atribuição Inicial –Afastamento

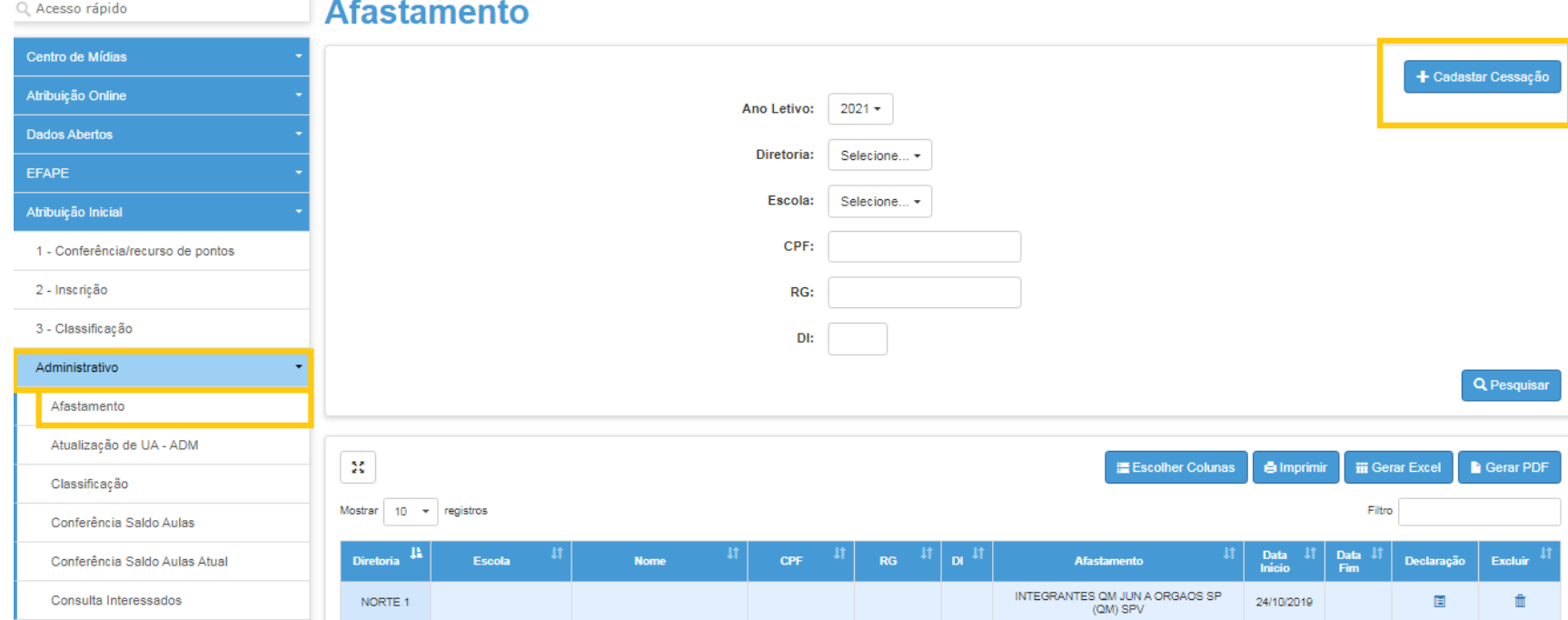

• No menu principal da SED clique em "Afastamento" e em seguida em "Pesquisar" um CPF ou clicar em "+Cadastrar Cessação".

## Atribuição Inicial –Afastamento

Dados do Professor Afastado

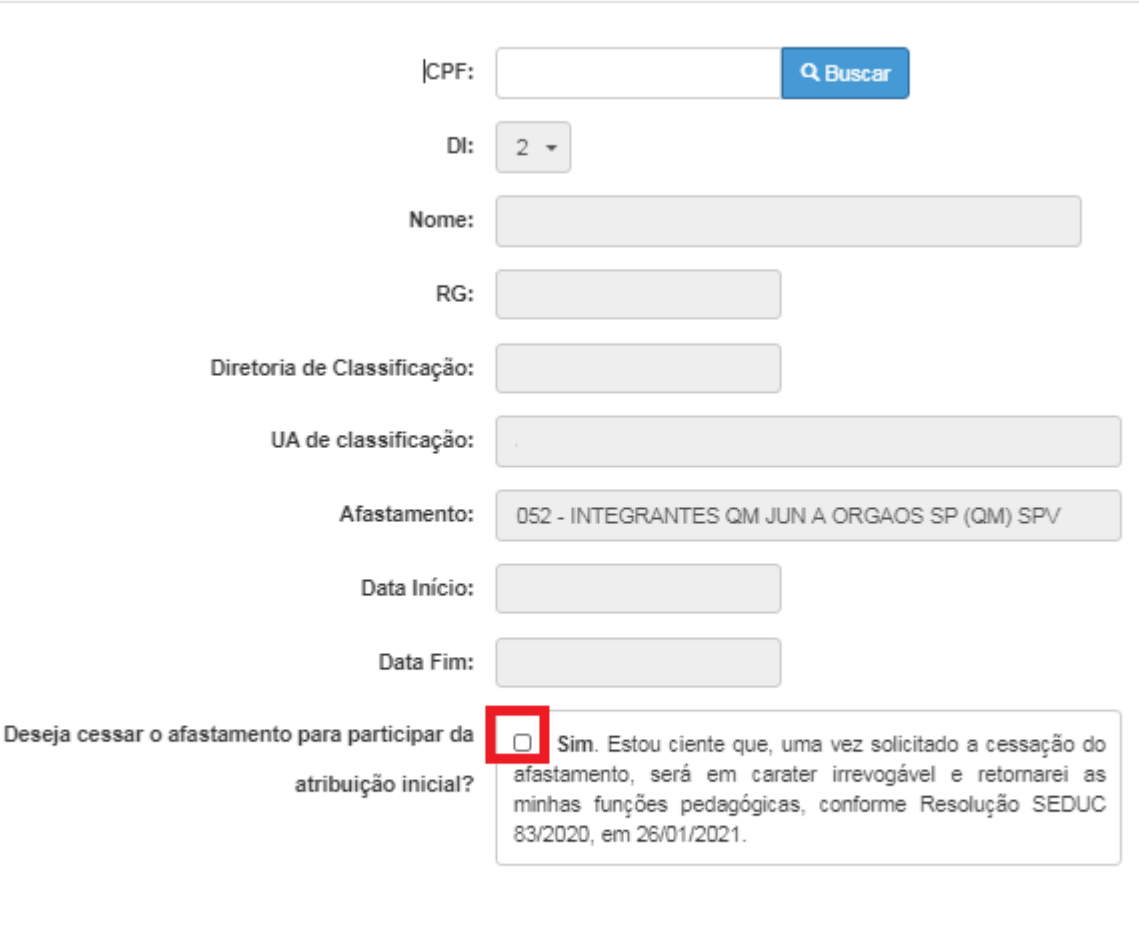

• Após cadastrar, DE/EE deverá clicar na opção **SIM, caso queira cessar** e participar da atribuição. Em seguida clique em **salvar.**

**H** Salvar Fechar

## Atribuição Inicial –Afastamento

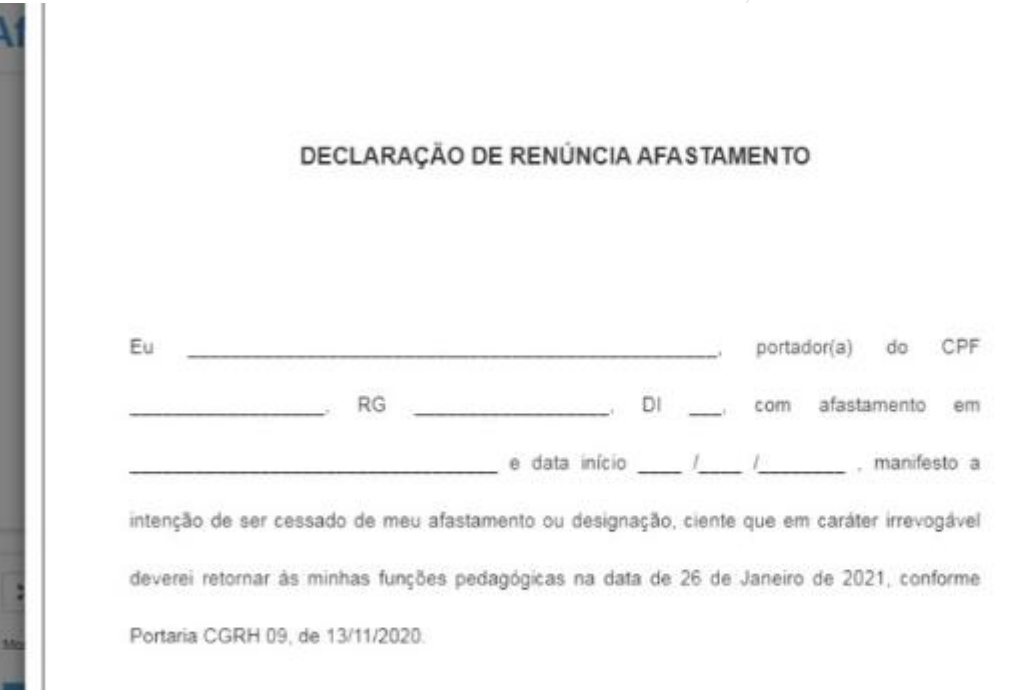

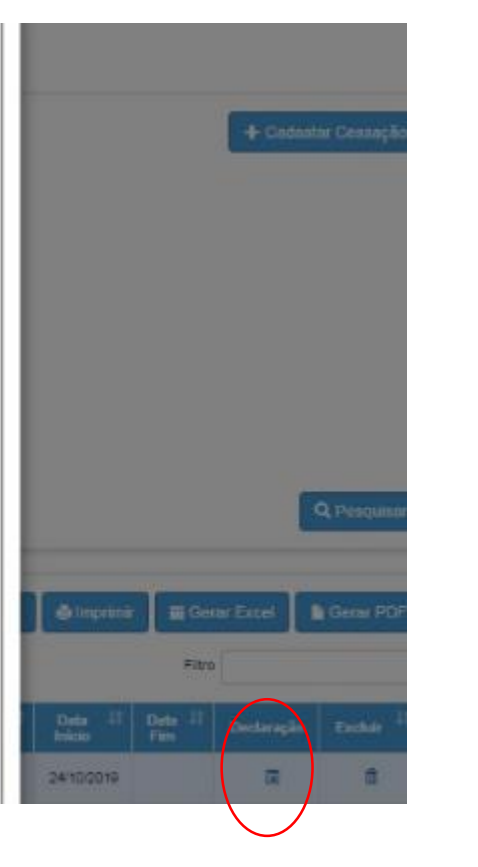

• Após cadastrar, DE/EE deverá clicar no ícone "Declaração", e enviar em pdf para docente a declaração a ser assinada para trazer no dia da Atribuição.

# Atribuição Inicial – Informar ADIL

Para casos de afastados que desejam participar de Atribuição

DACCO A DA

 $n$ ício » /

Atrib Dado EFA Atrib Fina

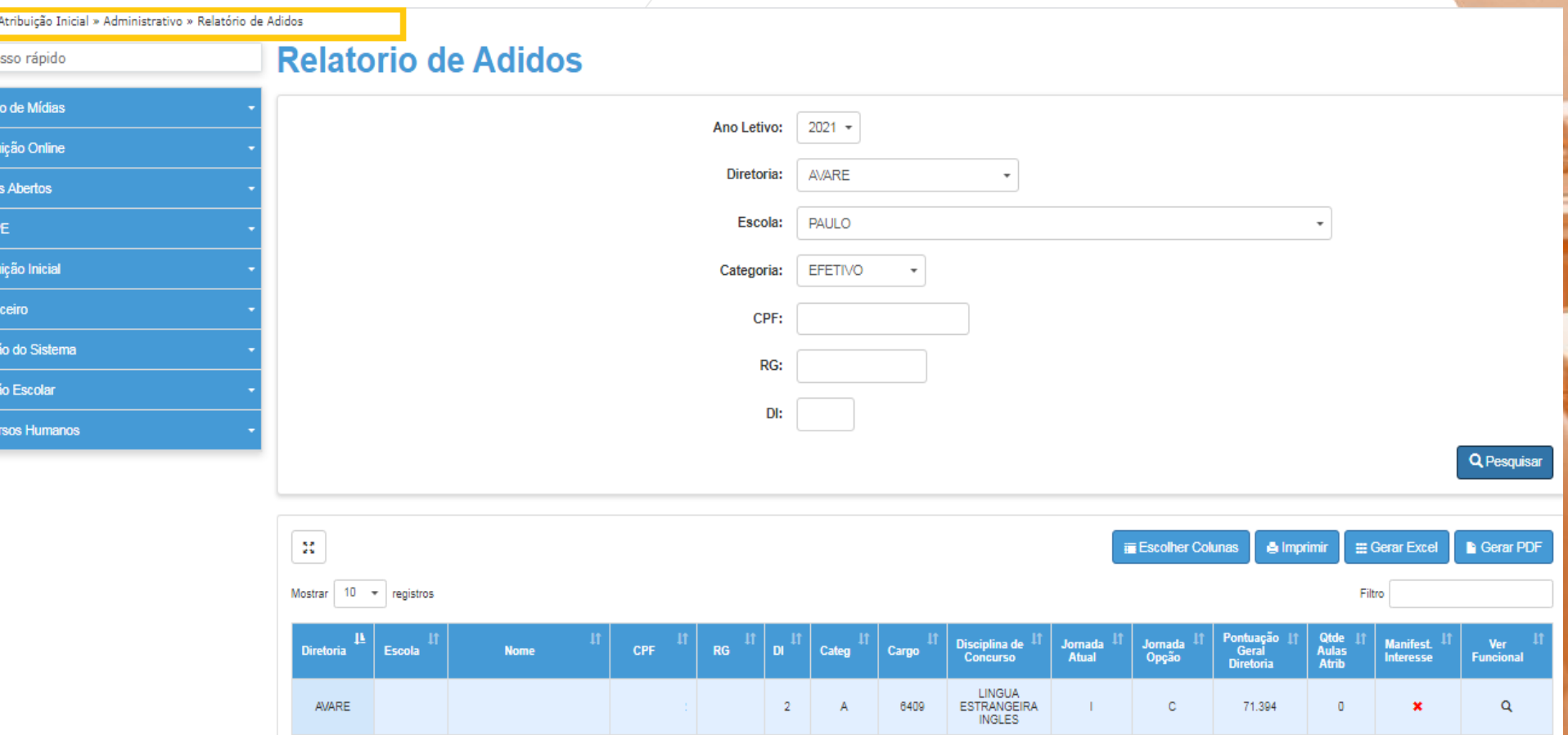

• Após realizar atribuição, Escola deverá encaminhar relatório de Adidos para Diretoria.

## Atribuição Inicial – Modelo CGRH

Início » Atribuição Inicial » Administrativo » Consulta Modelo CGRH

PASSO A PASSO

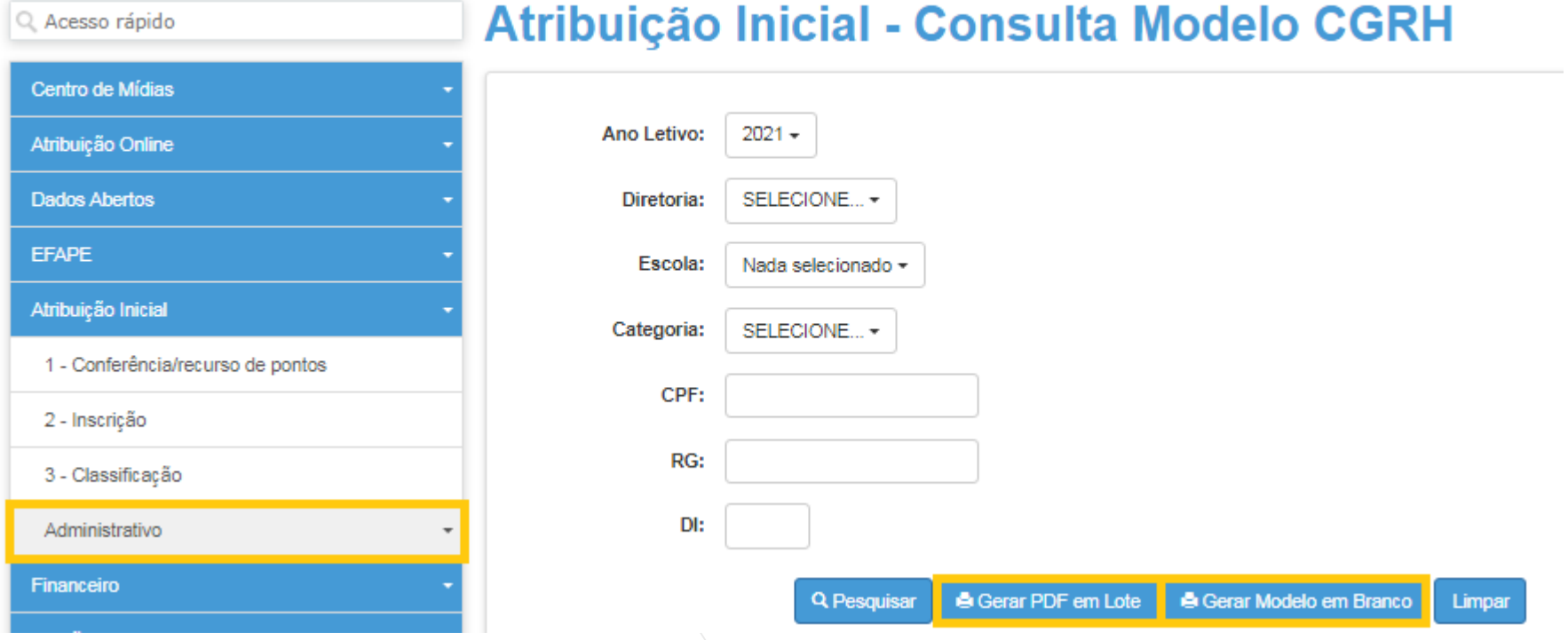

• Após realizar atribuição manual, Escola deverá emitir "Modelo CGRH", em lote ou modelo em branco.

## Atribuição Inicial –Aprovados INOVA

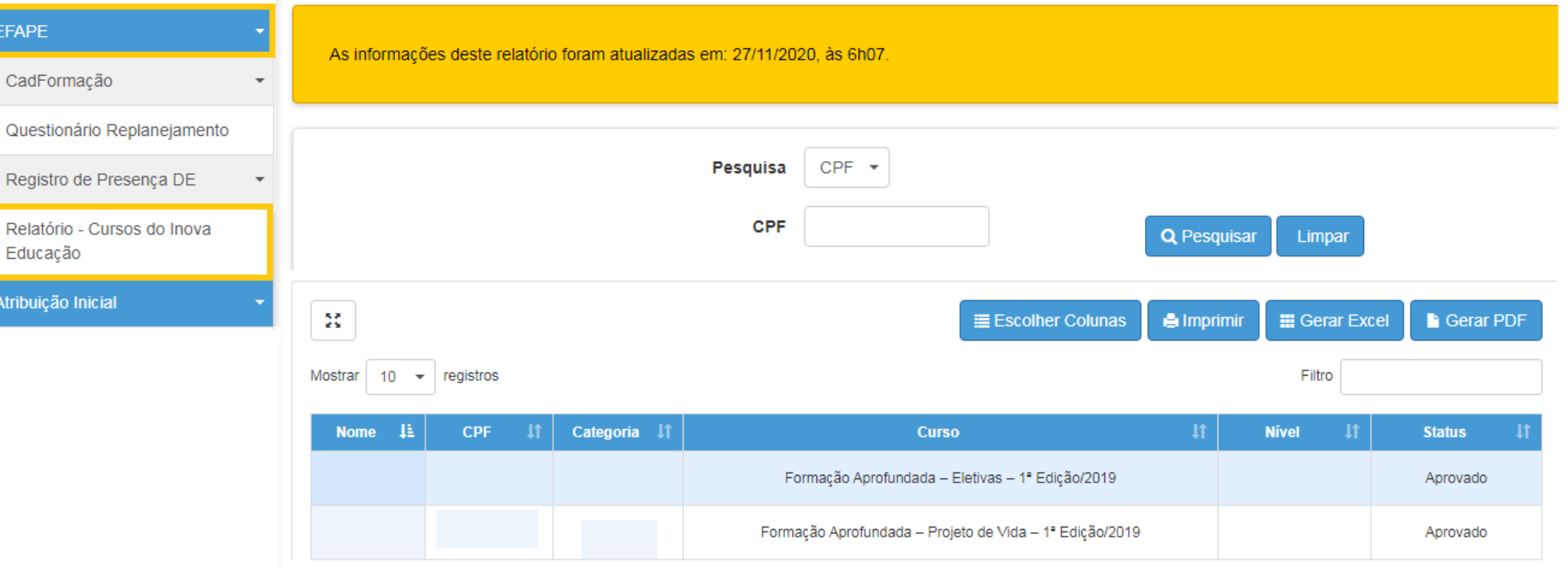

• No menu principal da SED clique em "EFAPE" e em seguida "Relatório -Cursos do Inova Educação", conforme participação do candidato, sistema mostrará aprovado e reprovado em cada módulo.

# Atribuição Inicial – Classificação

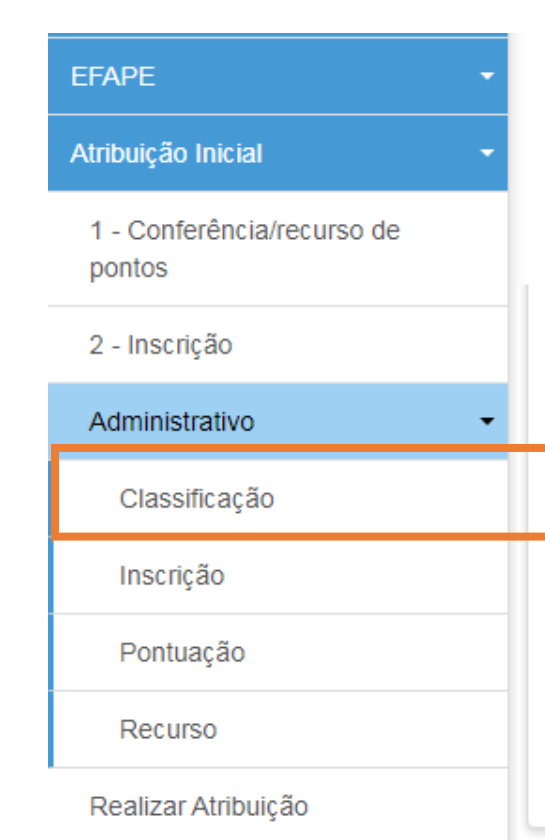

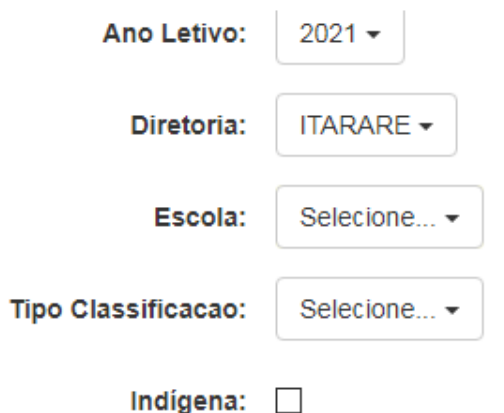

• No menu principal da SED clique em "Classificação" conforme formação curricular inserida e inscrição realizada.

PASSO A PASSO

Com o quadro aulas homologado e a lista de classificação em mãos, o Diretor poderá realizar a atribuição, respeitando as fases e etapas.

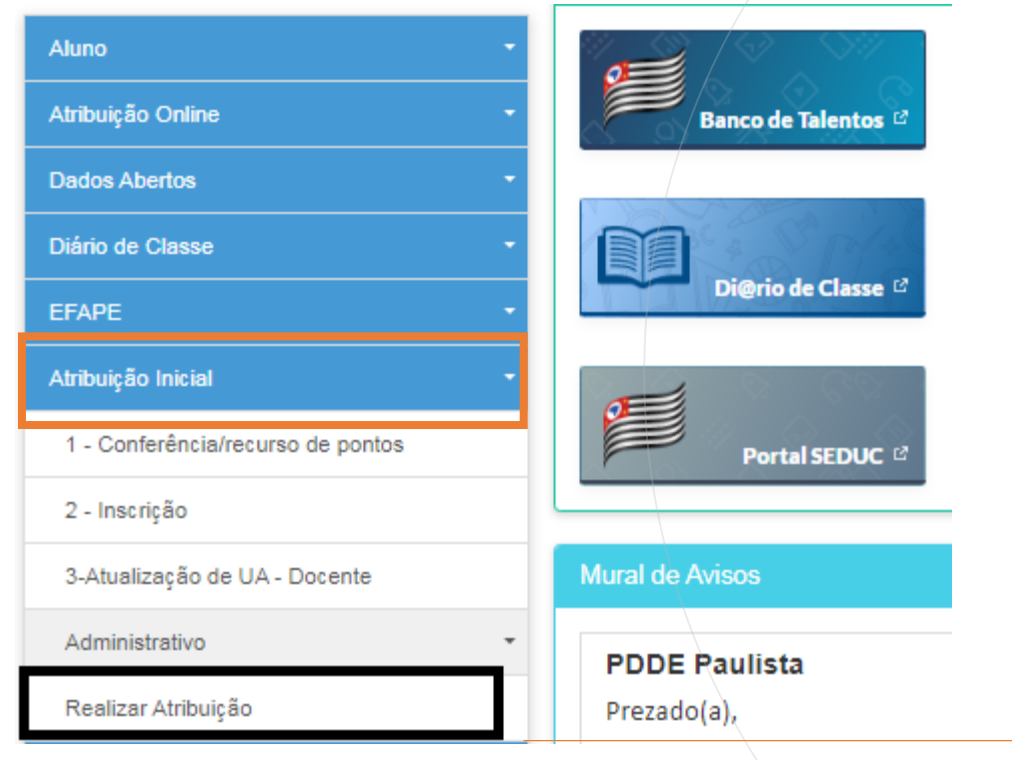

• No menu principal da SED clique em "Atribuição Inicial" e em seguida em "Realizar Atribuição".

#### Realizar Atribuição Inicial

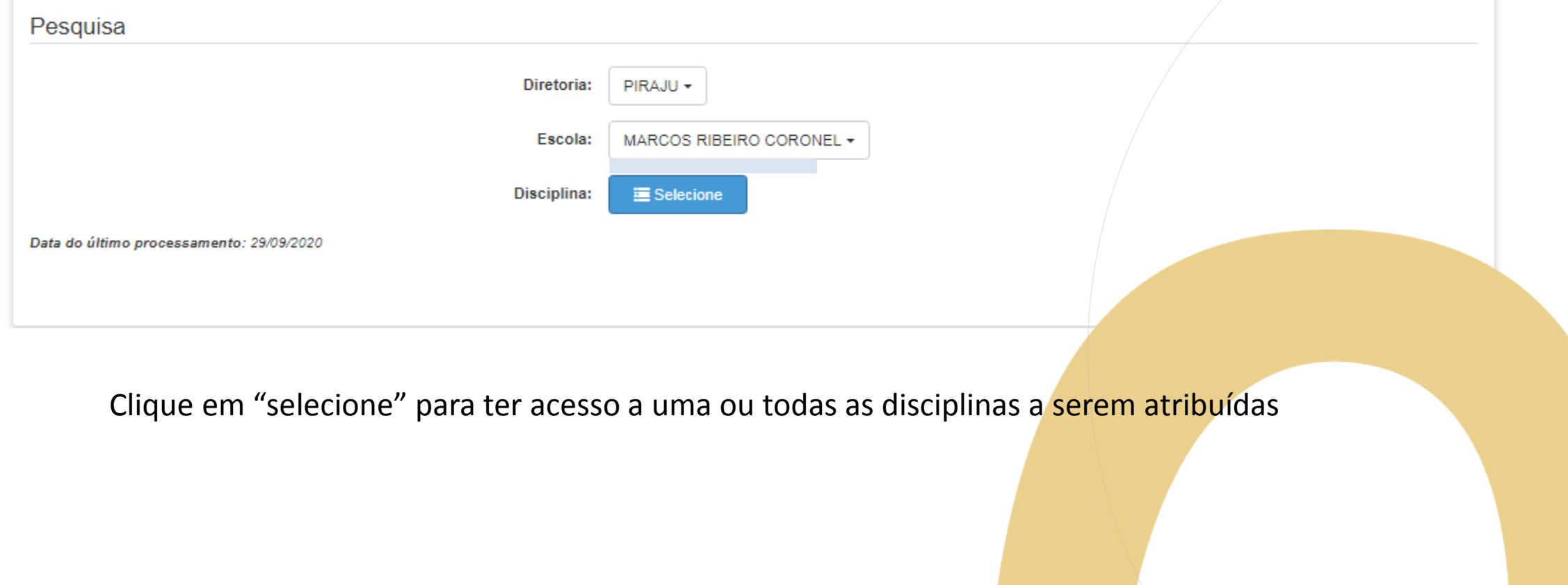

**8**

# Atribuição Inicia **Seleção de Disciplina**

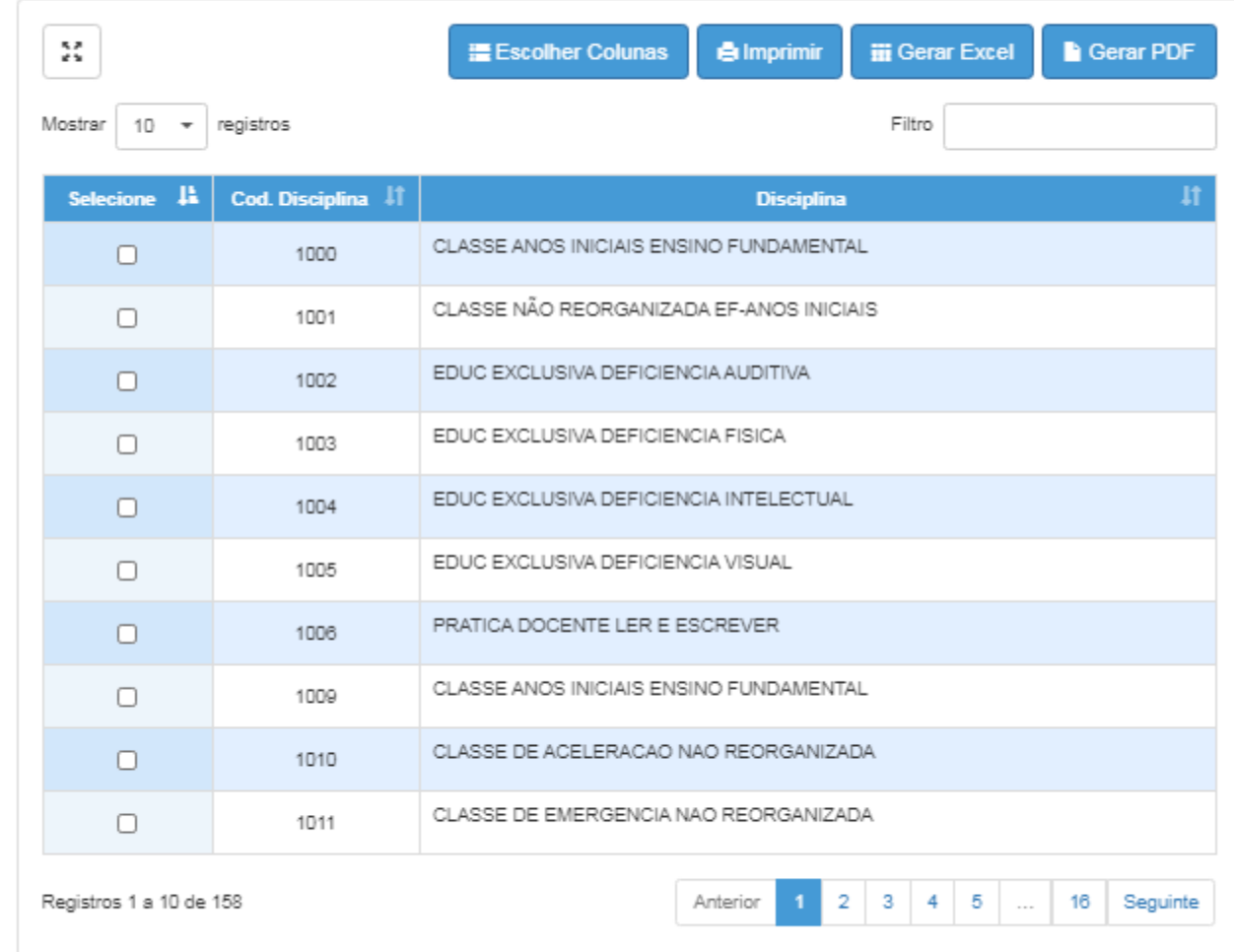

**Selecionar todas Disciplinas** 

Salvar

Selecione e clique em

"Salvar".

#### **Realizar Atribuição Inicial**

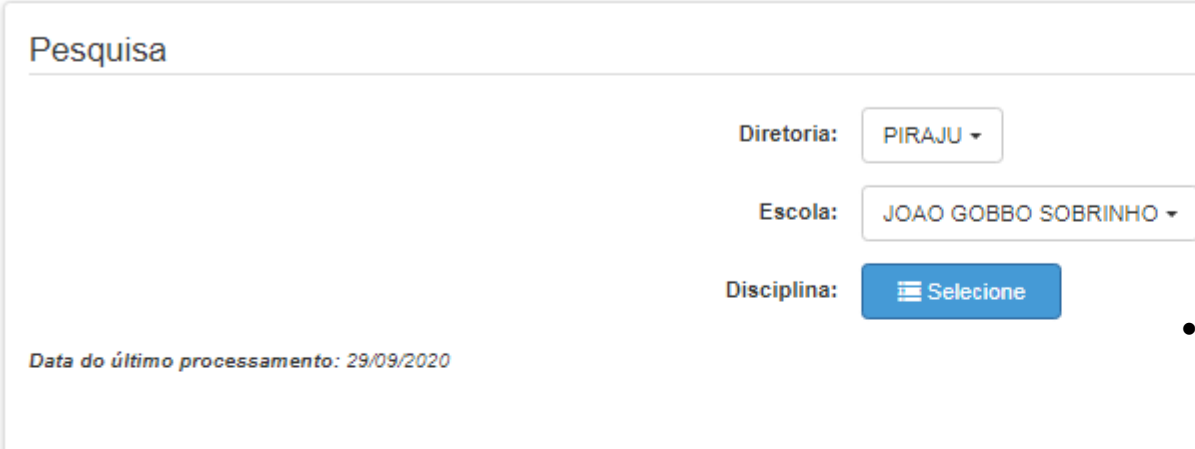

- Aparecerá a lista de turmas por disciplina com turno correspondente, tipo de ensino, Qtd. De turmas cadastradas, Qtd. De aulas livres, Qtd. Aulas subst.(quando for o caso), disciplina, total de prof. Que manifestaram interesse, Lupa para ver dados da classificação.
- Selecione o "Pin" na coluna atribuir para realizar a atribuição. O "Pin" só aparece se houver interessado na turma

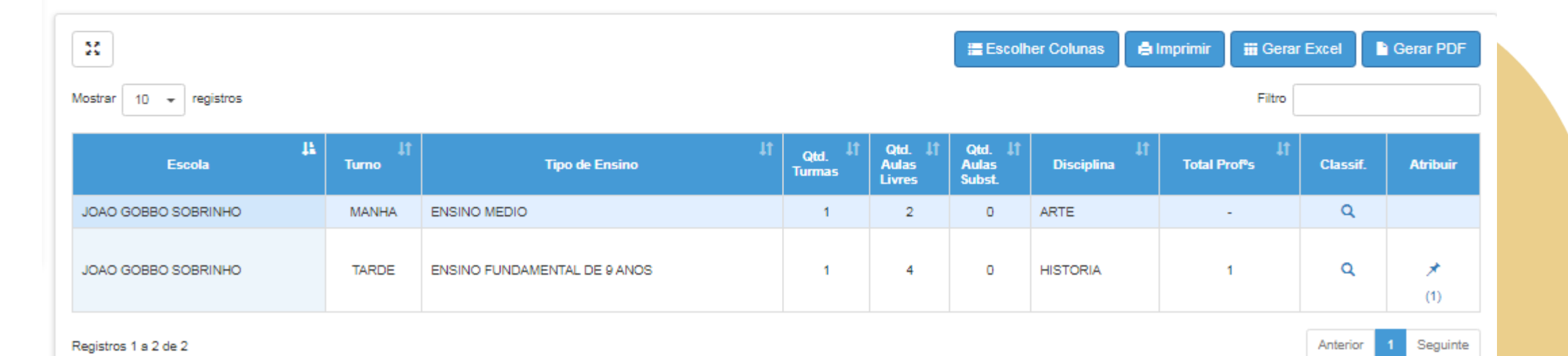

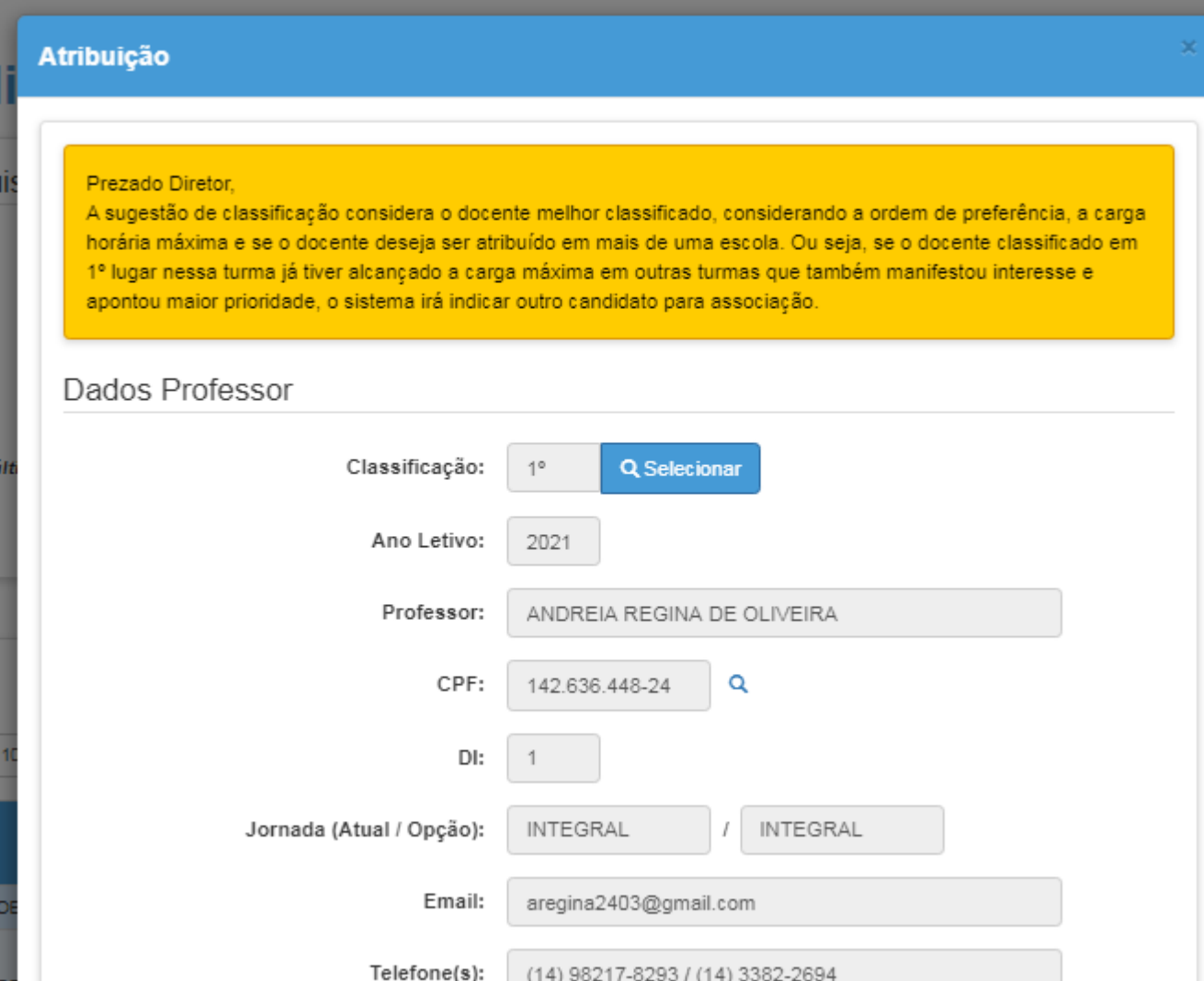

- Aparece mensagem ao Diretor alertando passos importantes, de modo a seguir as normas técnicas impostas pela SEDUC e Órgãos competentes.
- O Diretor tem acesso aos dados de contato do docente para contata-lo e confirmar a atribuição

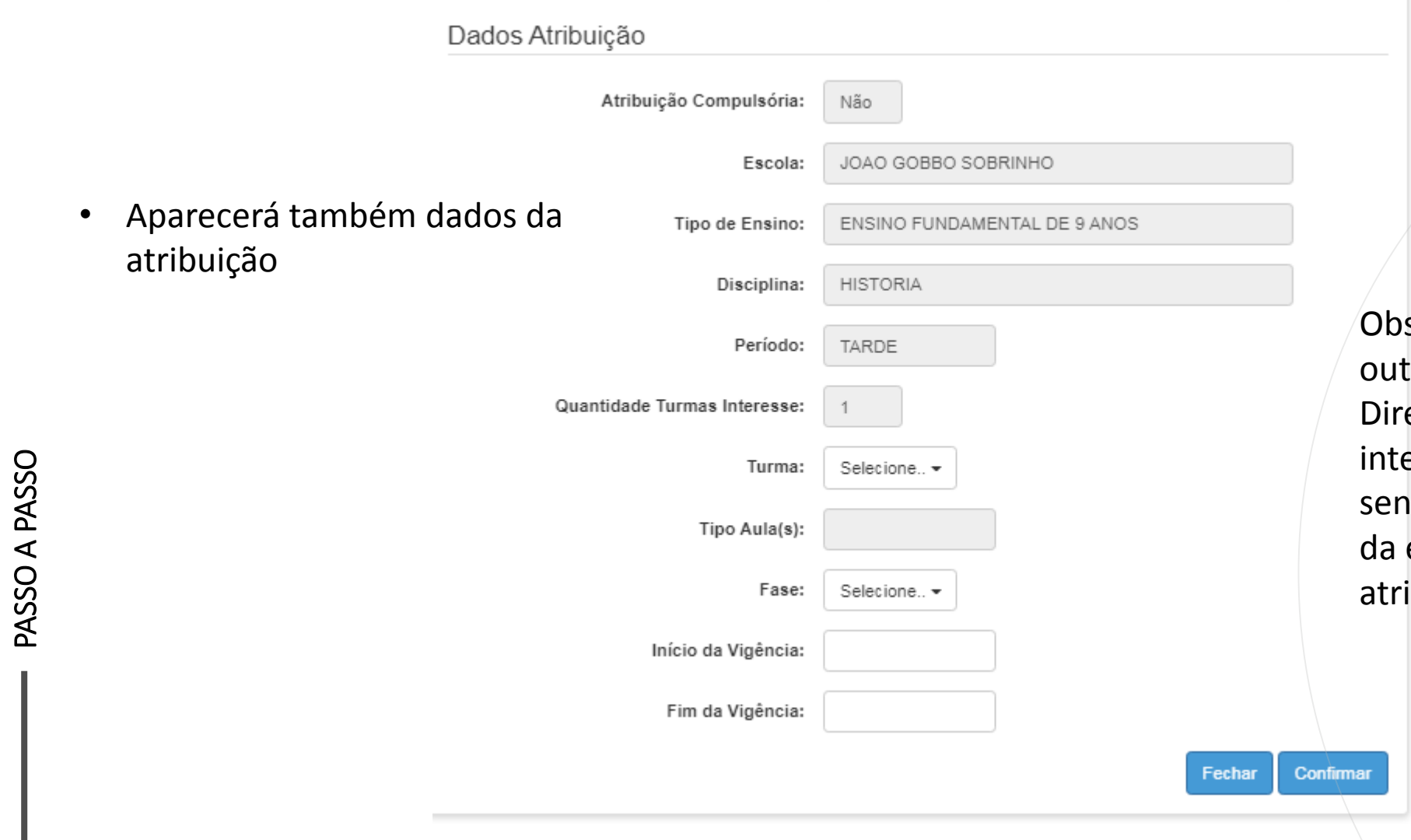

s: Caso docente seja de ra Diretoria/Escola, na Fase etoria, este manifestará eresse direto na escola, do assim o próprio diretor escola diversa realizará a buição.

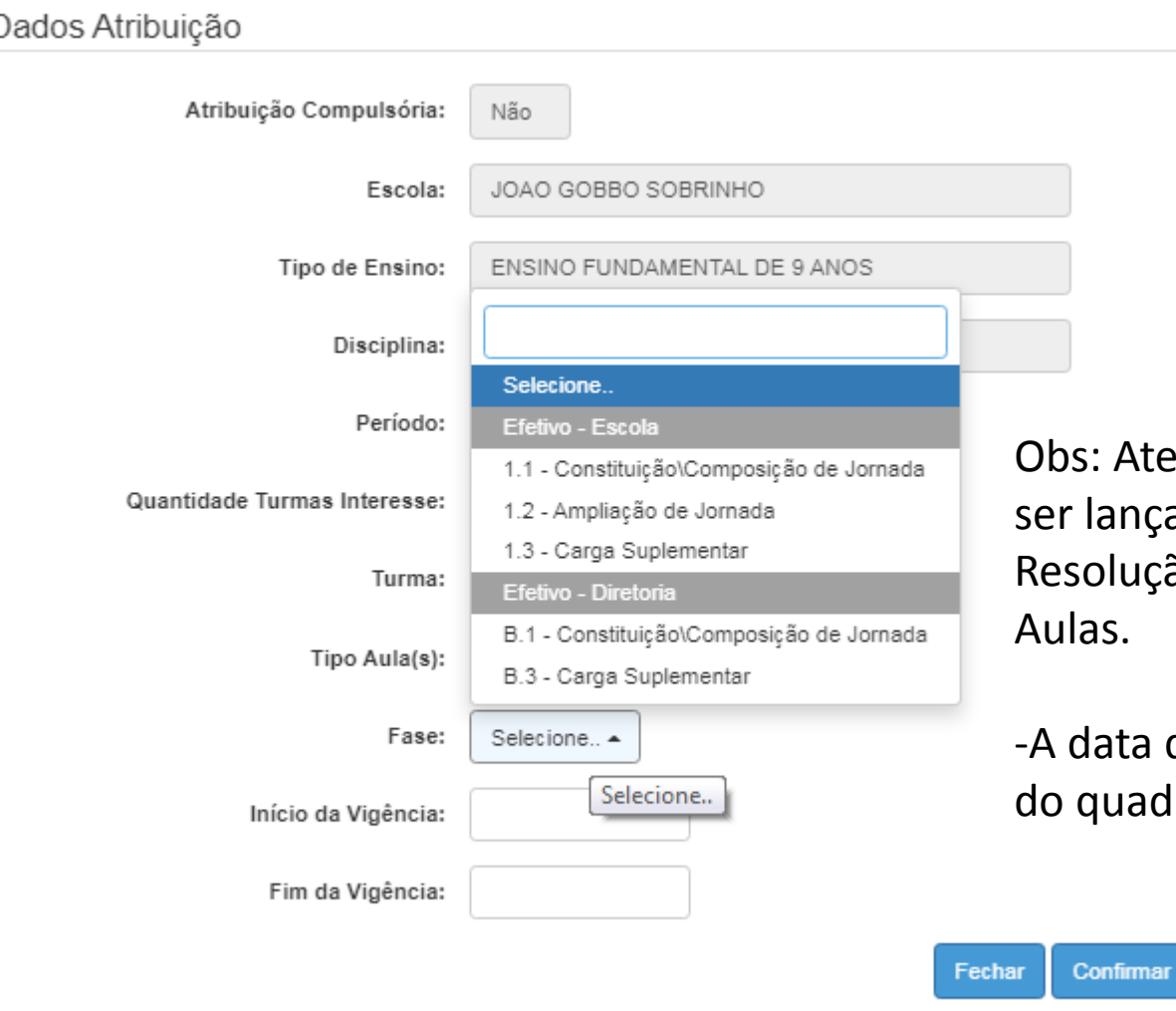

ente-se a fase correta a ada, conforme ão de Atribuição de

**20 14**

de vigência é a mesma Iro aulas (ano letivo)

E

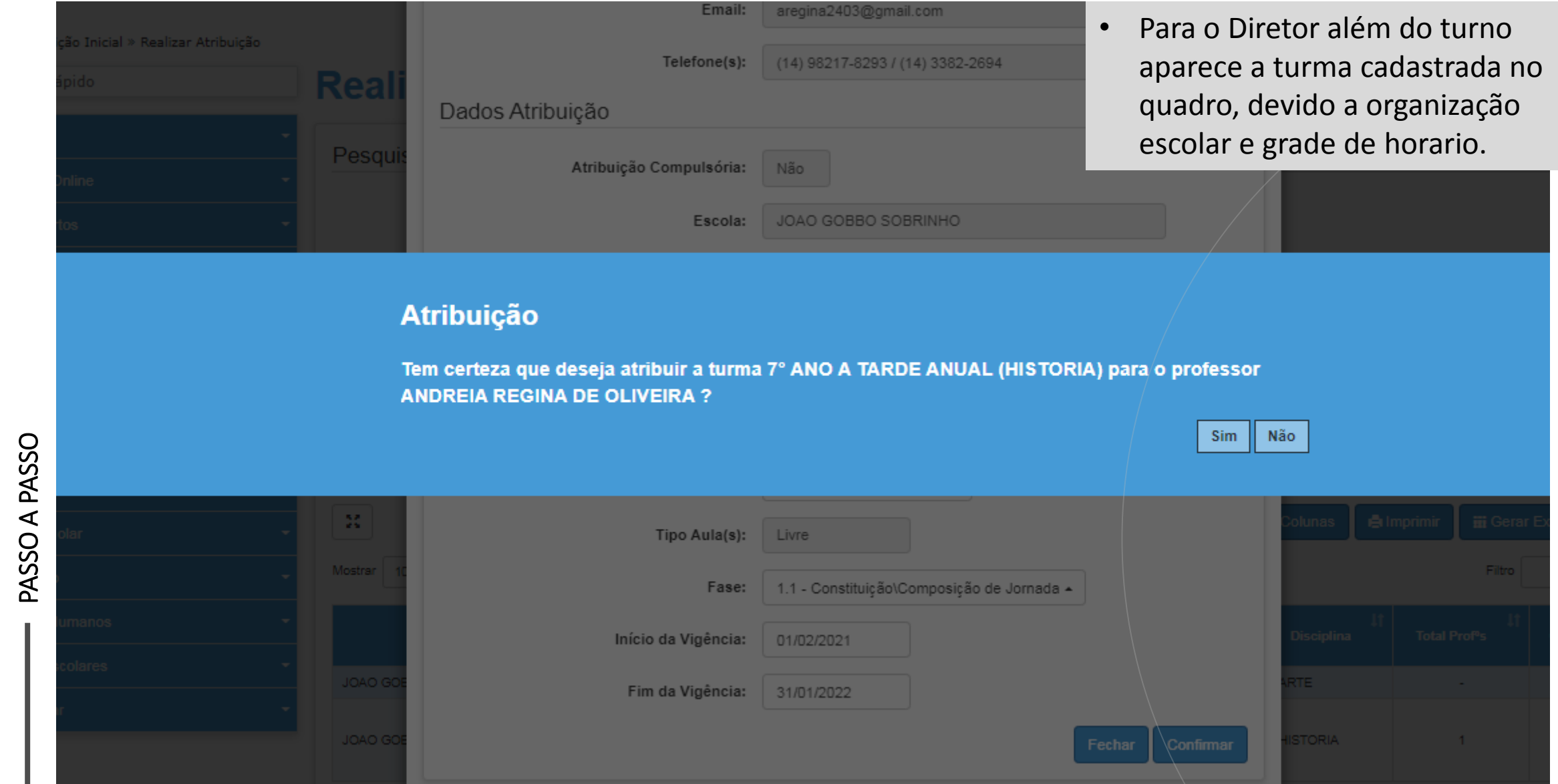

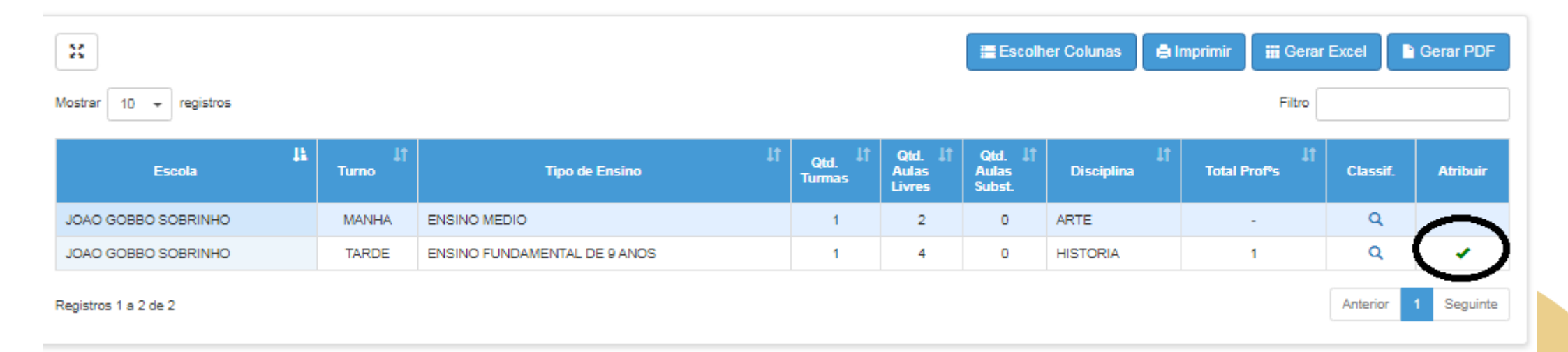

• Uma vez realizada a atribuição o sistema mostrar "visto" confirmando que a disciplina foi atribuída.

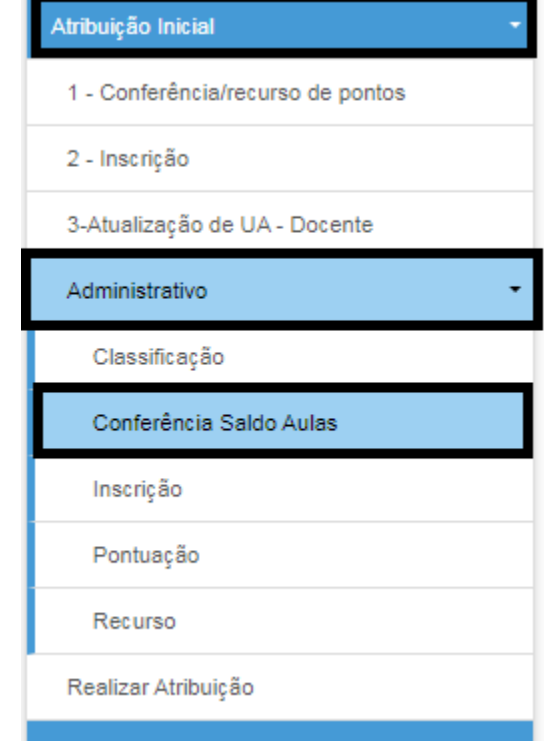

• Após realizar atribuição de todas as turmas, o Diretor poderá acessar menu administrativo, conferencia de saldo;

**17**

- Confira as informações e poderá informar este relatório a Diretoria, conforme modelo CGRH;
- A Diretoria deverá receber todas as informações referente a atribuição, como:
- Docentes Adidos;
- Docente que esta afastado e opta por participar da atribuição;

tia Saldo Aulas

PASSO A PASSO

#### **Conferência de Saldo de Aulas**

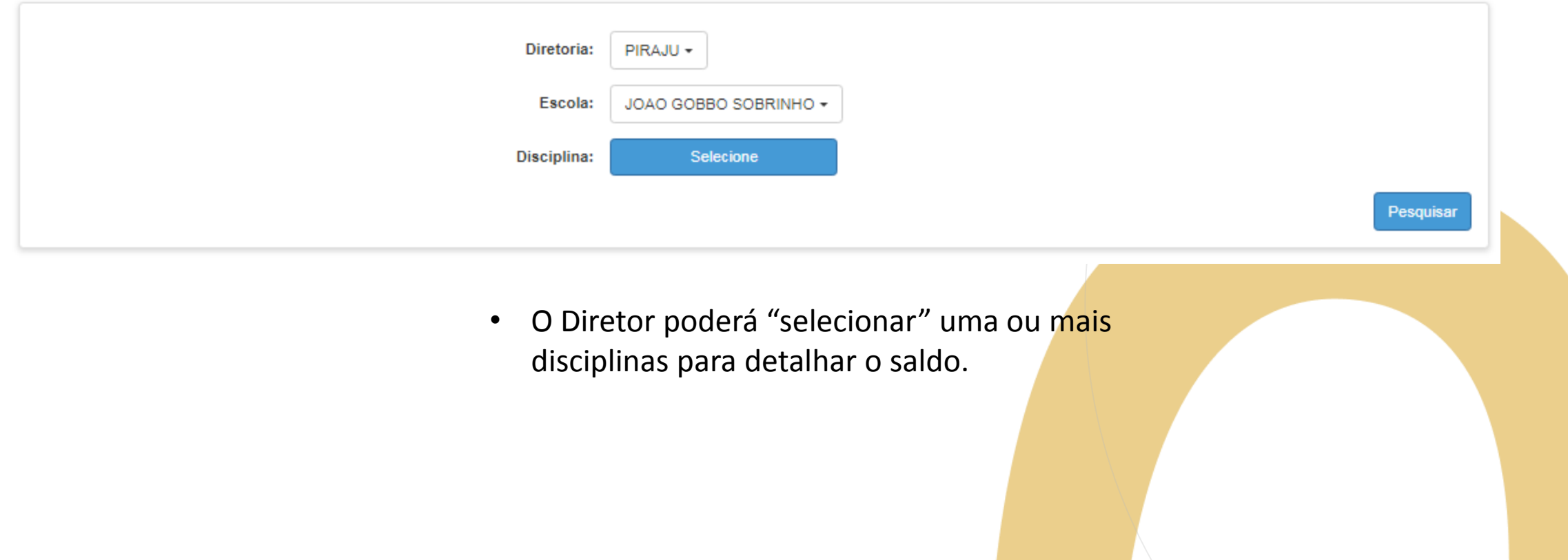

**18**

#### **Conferência de Saldo de Aulas**

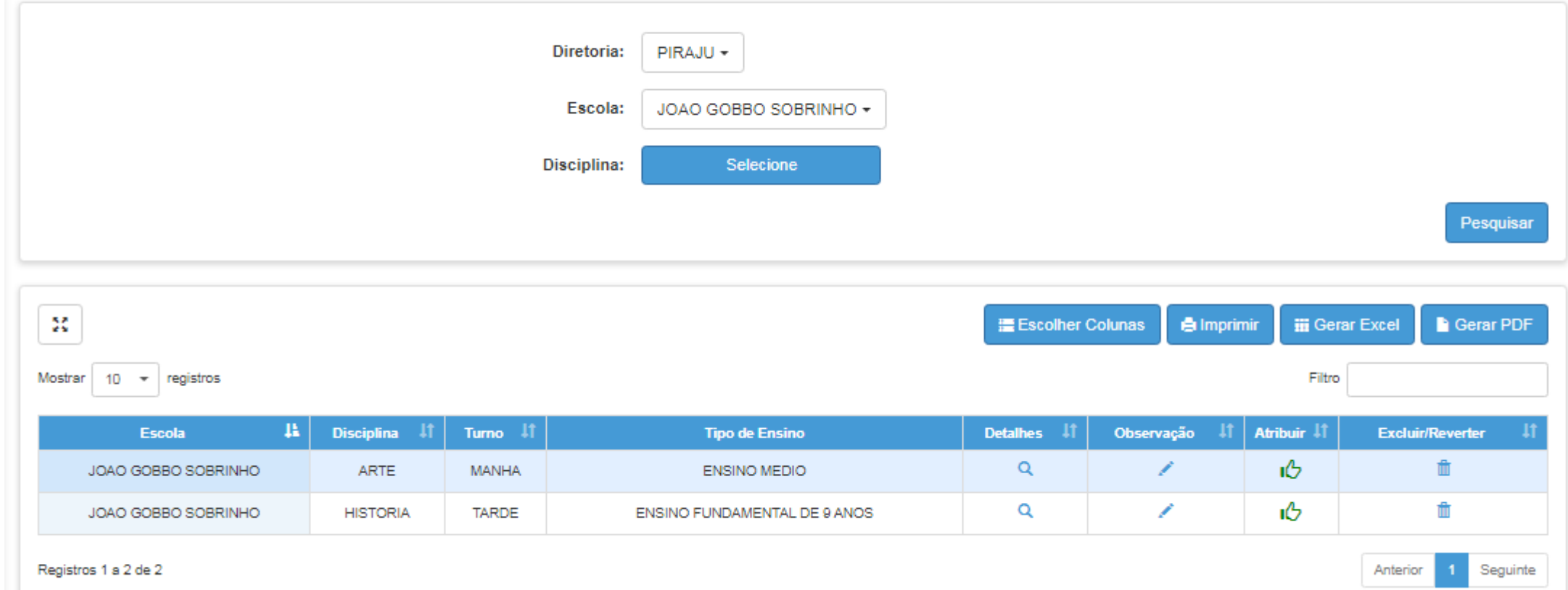

- O ícone **c** informa que a turma esta atribuída.
- Sistema permite gerar arquivo em pdf ou excel deste saldo.

PASSO A PASSO

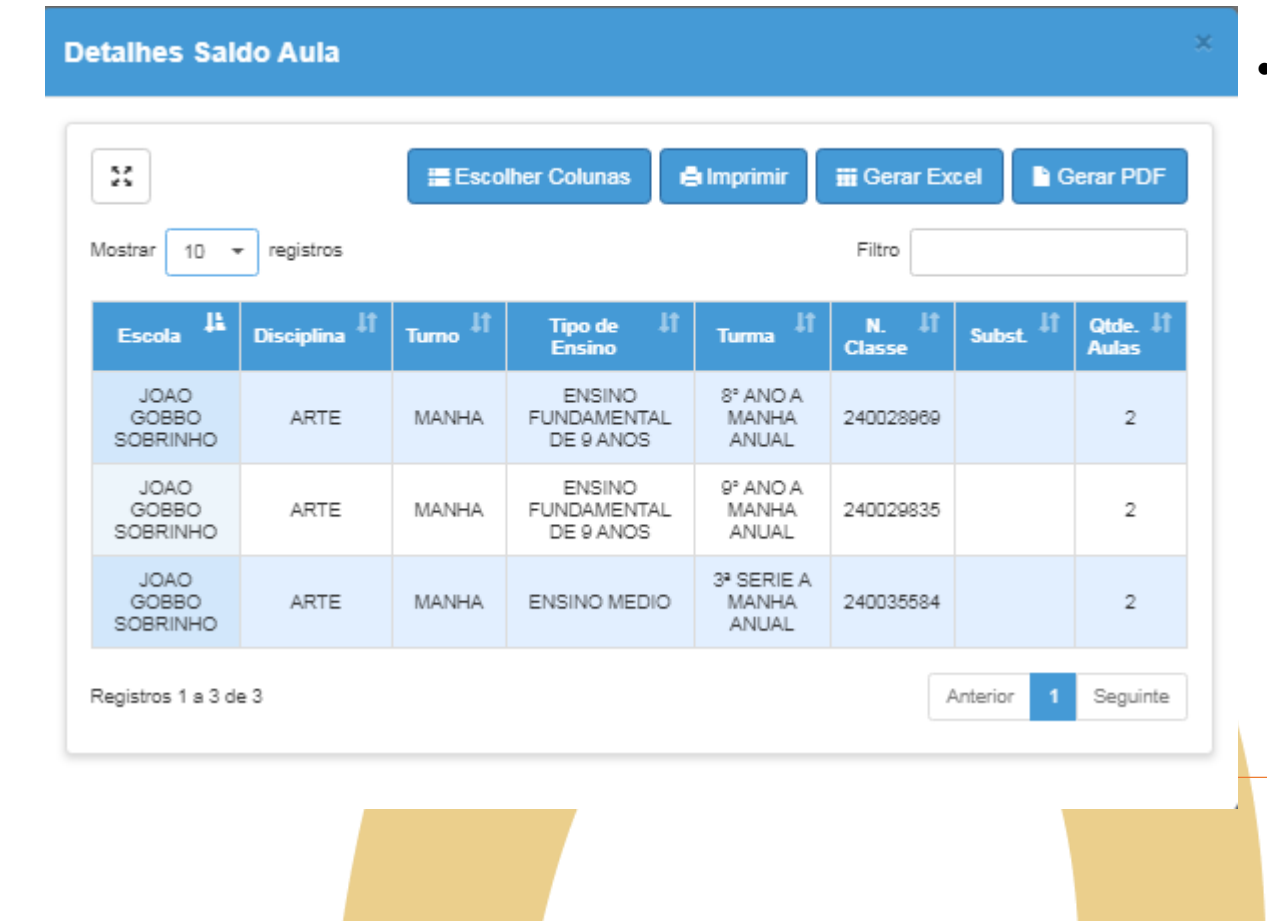

• O ícone  $\alpha$  demonstra as disciplinas e tipos de ensino separadamente, conforme matriz de turmas.

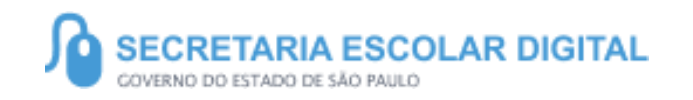

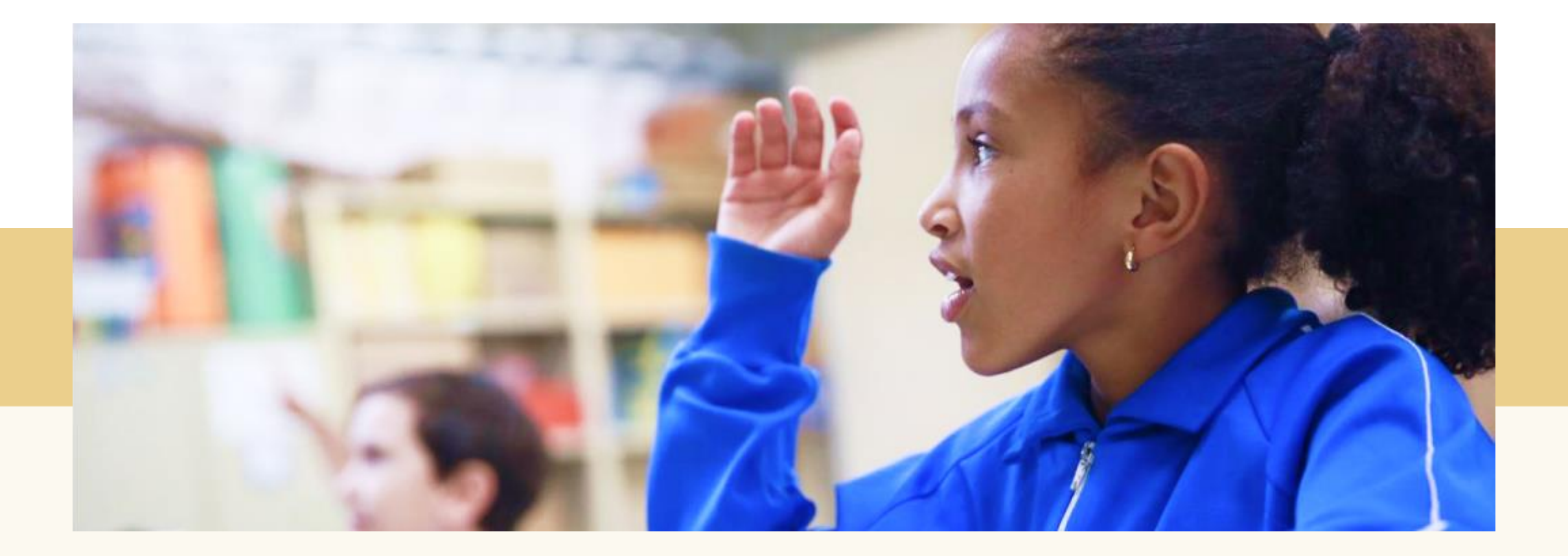

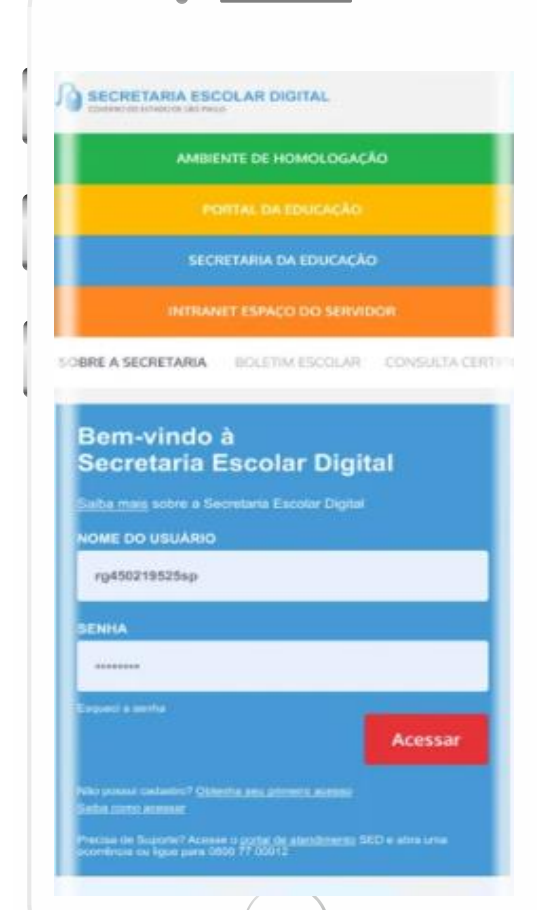

#### **VOCÊ SABIA QUE AGORA DA PARA ACESSAR A SED PELO CELULAR?**

**Baixe o app na Playstore através do link [https://play.google.com/store?hl=pt\\_BR](https://play.google.com/store?hl=pt_BR)**

**Os dados são patrocinados, e pelo aplicativo você também conseguirá registrar sua aula.**

**Ou se preferir, baixe o app Di@rio de Classe, através do link: https://play.google.com/store/apps/details?id= br.gov.sp.educacao.sed.mobile&hl=pt\_BR**

#### PORTAL DE ATENDIMENTO

 $\Delta$ 

INFORMAÇÕES

INFORMAÇÕES

**Em casos de dúvidas ou problemas, sugerimos que registre uma ocorrência no nosso Portal de Atendimento, através do link https://atendimento.educacao.sp.gov.br**

 $\alpha$ 

#### Perfil de acesso \*

Professor ou Servidor de Escola (Rede Estadual)  $\mathbf x$  .

#### Assunto da Ocorrência \*

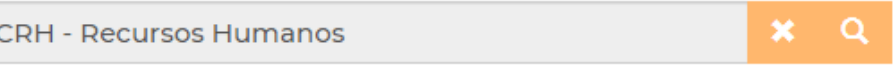

#### Categoria<sup>\*</sup>

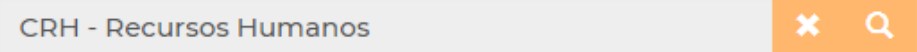

#### Subcategoria \*

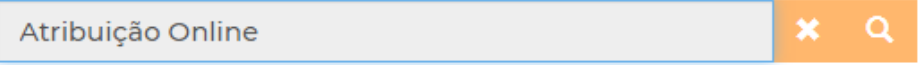

**23**

'Às vezes parecia que a vida era uma renda. Cheia de fios que se rmando desenhos novos. Só ue nem sempre os riscos que via eram bonitos e delicados.

> ria se passa em n mpo bem distante. Das aldeias uss às savanas africanas do a terras brasileiras em velas e navios negreiros. Conta as turas de quatro jovens unidos por nesmo sonho: o desejo de liberdade